## **IDP - Incoming Documents**

Incoming Documents is used to process documents such as vouchers.

## **Prerequisites**

1. You must have a [Custom Model](https://help.irelyserver.com/display/DOC/IDP+-+Custom+Models) created for the document you plan to process in the Incoming Documents screen.

## How to Process Documents in Incoming Documents

- 1. From the **IDP** module, click **Incoming Documents**.
- 2. The Incoming Documents screen will appear.

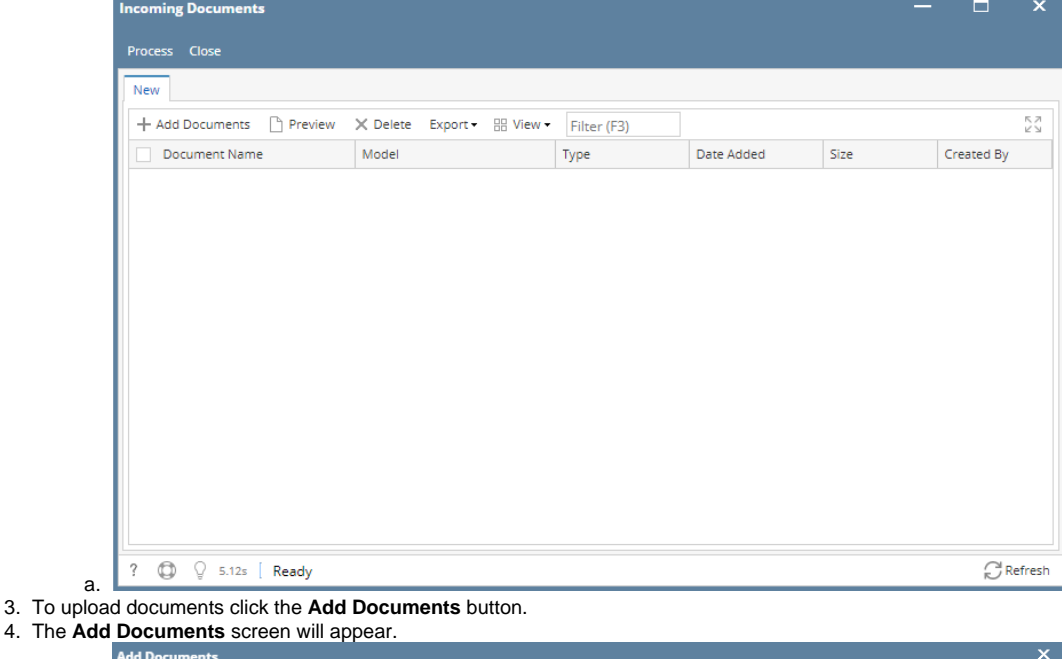

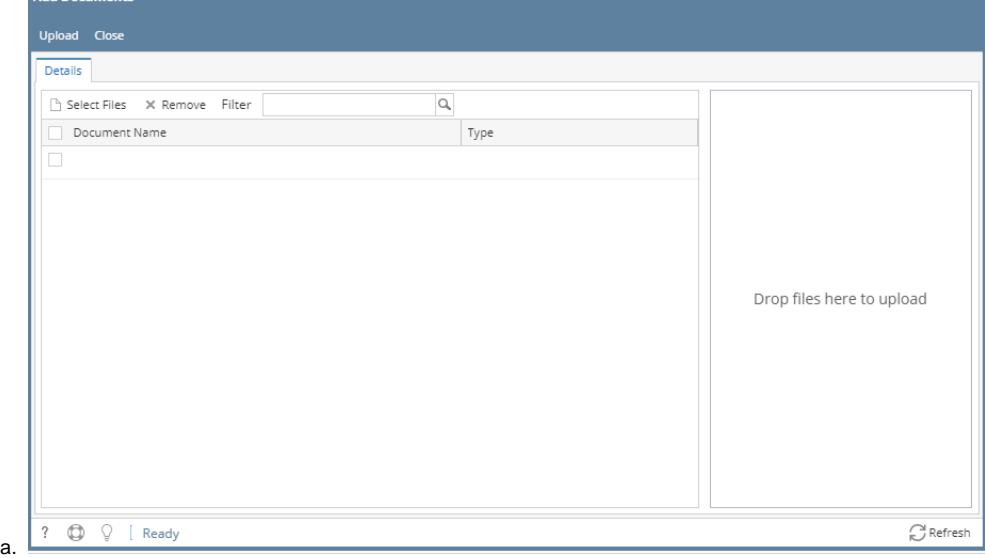

- 5. Click the **Select Files** button.
- 6. Select the documents you want to use and click the **Upload** button to start uploading.
- 7. The Uploaded documents will now be added to the Incoming Documents grid.

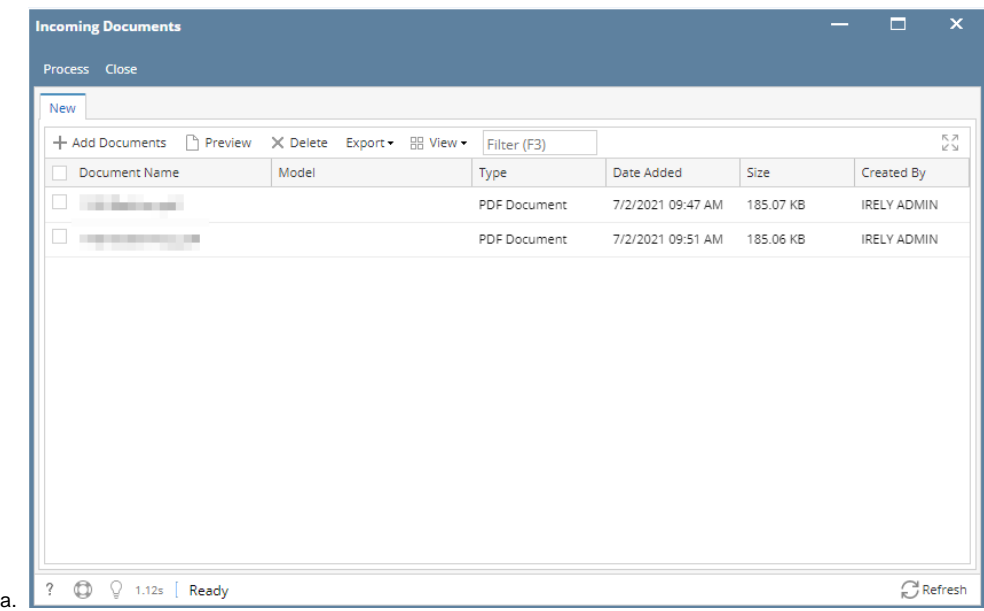

- 8. Select the documents you want to process and click **Process** button.
- 9. After clicking the Process button, the progress message will display the progress.

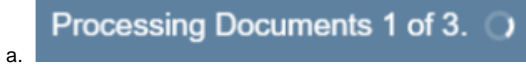

## 10. After the documents finish processing, the **Processed Results** screen will be displayed.

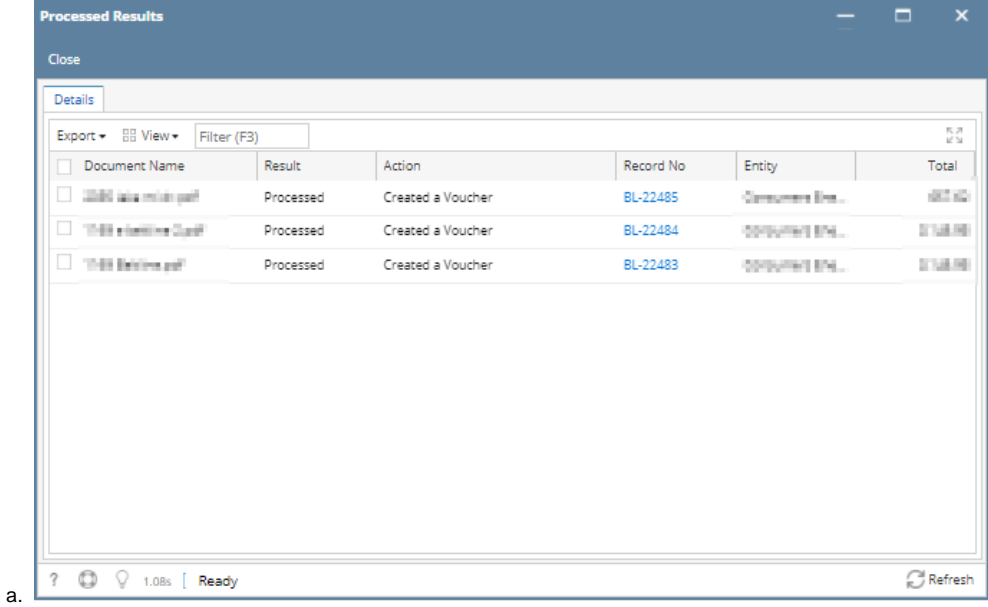

11. To open a created voucher, just click the Record No. hyperlink. It will redirect the user to Voucher screen.

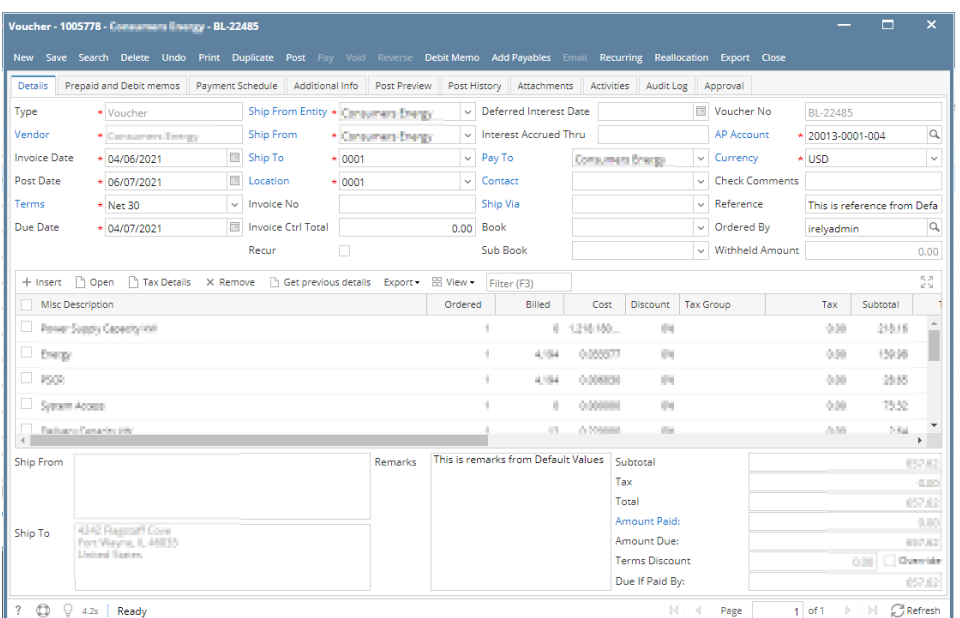

a.